## **ب رنامج التحليل اإلحصائي** SPSS

#### **مقدمة إلى بيئة** SPSS**: الواجه ات**

[https://library.wpu.edu.sy/?page\\_id=7028&lang=ar](https://library.wpu.edu.sy/?page_id=7028&lang=ar) : اإلنترنت على الدورة رابط

[https://library.wpu.edu.sy/?page\\_id=7019&lang=ar](https://library.wpu.edu.sy/?page_id=7019&lang=ar) :المزيد من الدورات التدريبية

[Waseem.ramadan@wpu.edu.sy](mailto:Waseem.ramadan@wpu.edu.sy) :استفسار ألي

 $\circ$ 

# **جدول المحتويات**

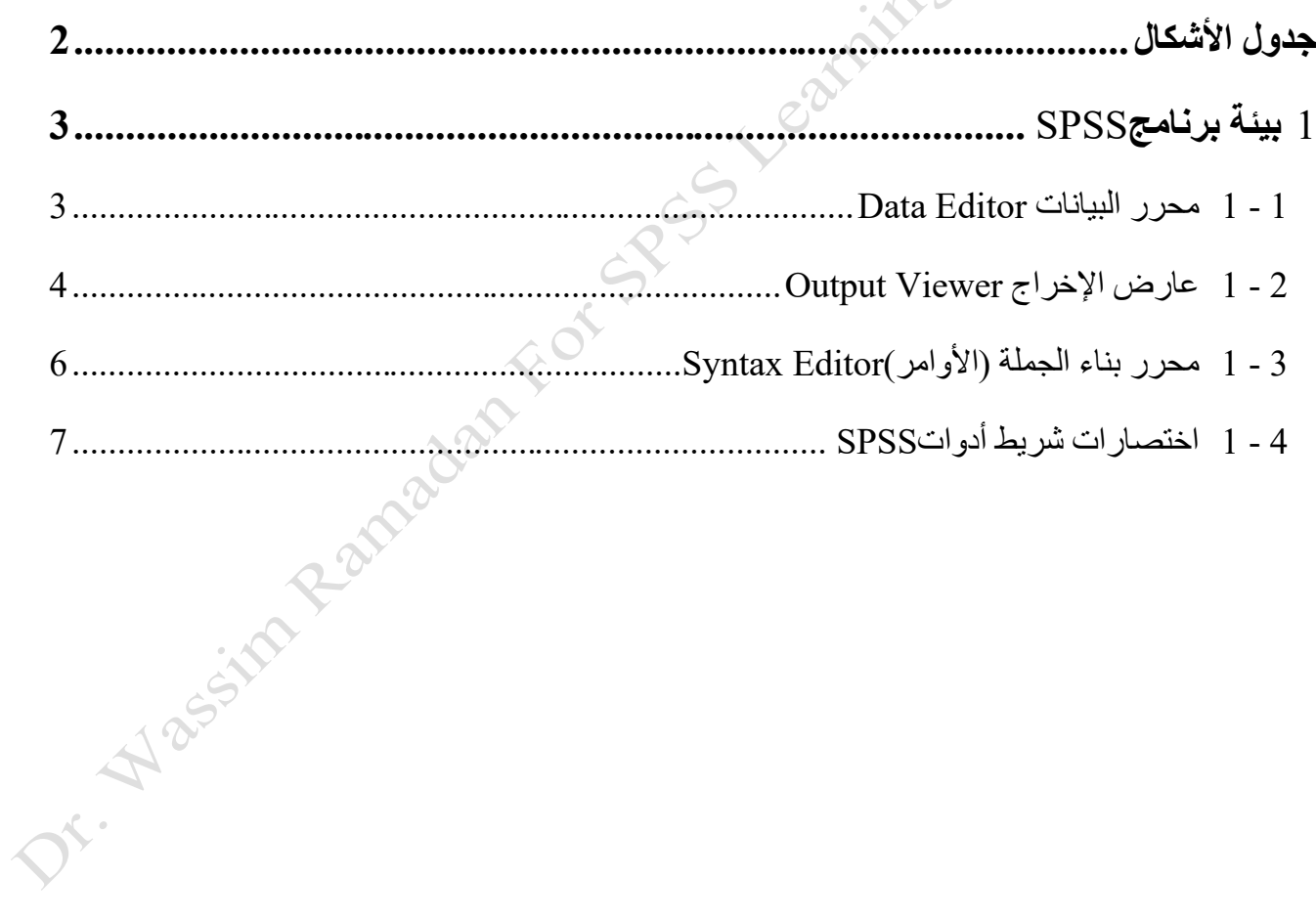

### <span id="page-1-0"></span>**جدول األشكال**

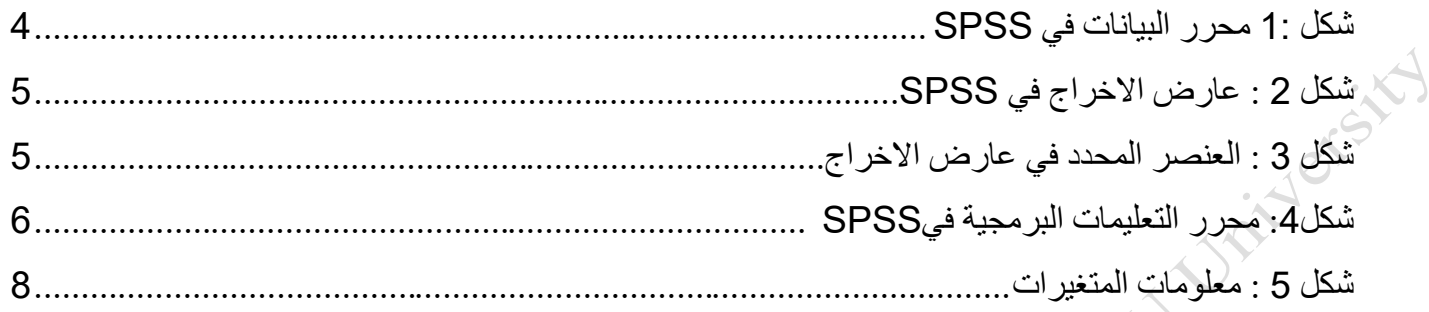

## <span id="page-2-0"></span>**1 بيئة برنامج** SPSS

يستخدم برنامج SPSS أنوا ًعا متعددة من النوافذ Windows في عملياته األساسية .ترتبط كل نافذة بمهام وأنواع محددة من ملفات SPSS . تتضمن النوافذ محرر البيانات Data Editor وعارض الإخراج Output Viewer ومحرر الأوامر .Chart Editor المخططات ومحرر Pivot Tables المحورية الجداول ومحرر Syntax Editor

تصف الأقسام التالية الأغراض والوظائف الأساسية للنوافذ الثلاثة الأكثر شيوعًا -محرر البيانات Data Editor وعارض الإخراج Output Viewer ومحرر الأوامر Syntax Editor وذلك نظرًا لأن هذه النوافذ الثلاثة تعد جزءً لا يتجزأ من معظم الإجراءات التي يتم القيام بها في البرنامج .تتعلق النوافذ الأخرى بأنواع مهام أكثر تحديدًا.

#### <span id="page-2-1"></span>**1 - 1 محرر البيانات Editor Data**

نافذة محرر البيانات هي النافذة االفتراضييييية وتفتد عند بدء تشييييغيل SPSS . تعرض هذه النافذة محتوى أي ملفات بيانات مفتوحة وتوفر قوائم منسـدلة تســمح لك بتعديل البيانات وتحليلها .يتم عرض البيانات بتنســيق جدول بيانات حيث تمثل األعمدة المتغيرات Variables والصفوف تمثل الحاالت Cases أو المالحظات Observations.

يتضــــمن تنســــيق جدول البيانات علامتي تبويب في الأســـفل همـا عرض البيانات Data View وعرض المتغير Variable View. تعرض علامية التبويب **عرض البيانيات** مجموعية البييانيات المفتوحية: المتغيرات تظهر في الأعمدة، وتظهر الحالات في الأسطر .

تعرض علامة التبويب **عرض المتغير** المعلومات حول المتغير ات في البيانات المفتوحة (ولكن ليس البيانات نفســها)، مثل أسماء المتغيرات وأنواعها وما إلى ذلك. علامة التبويب التي يتم عرضها حاليا سوف تكون باللون الأصفر.

V. Alassin

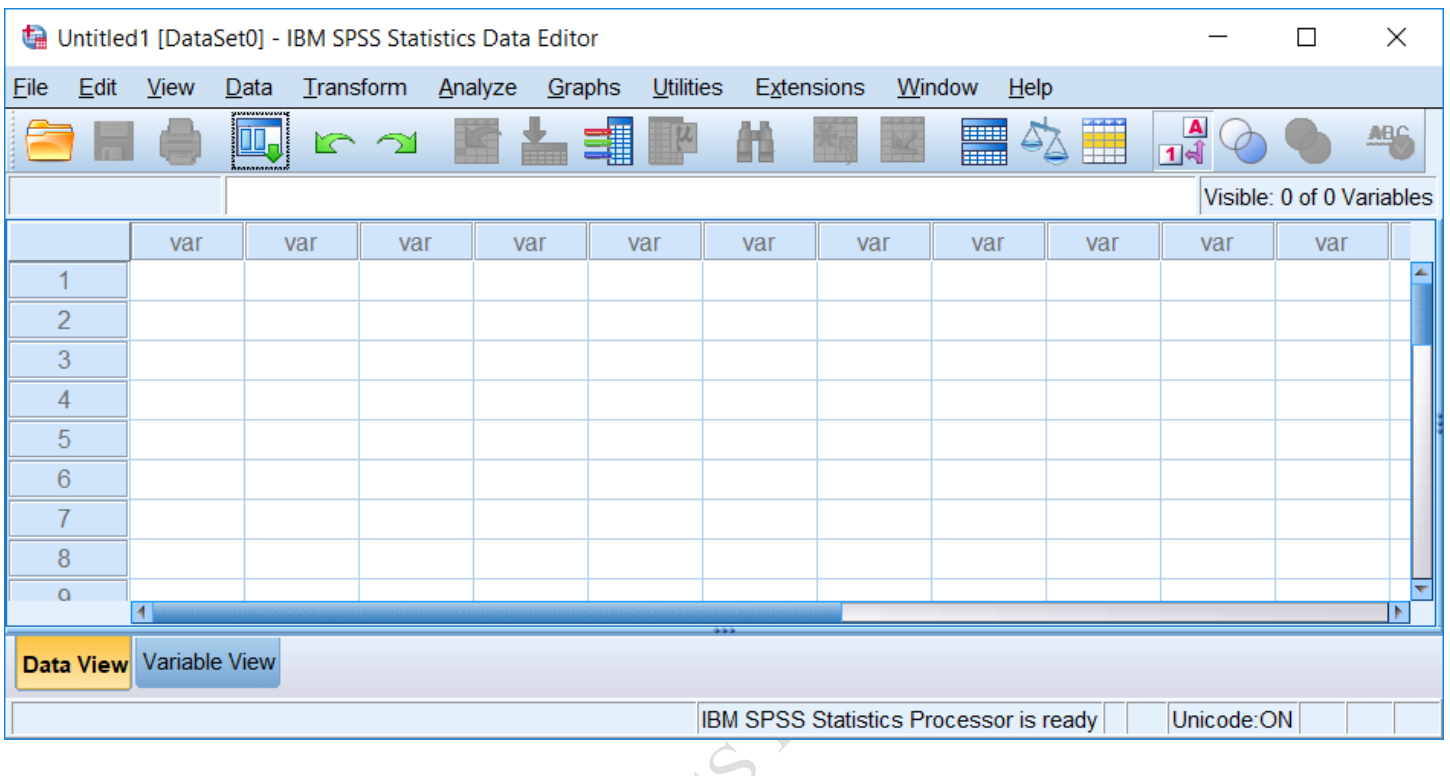

#### <span id="page-3-1"></span>**شكل** *1:* **محرر البيانات في** *SPSS*

#### <span id="page-3-0"></span>**1 - 2 عارض اإلخراج Viewer Output**

عند تنفيذ أي أمر في SPSS تفتد نافذة Viewer Output تلقائيًا وتعرض سييجل اإلجراءات المتخذة والمخرجات المرتبطة. بشكل أسـاسـي ، يكون Output Viewer هو المكان الذي تظهر فيه نتائج التحليل الإحصــائي ، ولكن أي أمر يتم اسيتدعاؤه من خلال القوائم المنسيدلة أو بناء الجملة سييتم طباعته إلى .Output Viewer يتضيمن ذلك فتح ملف بيانات أو إغالقه أو حفظه. إذا لم يتم فتد نافذة Viewer Output عند تشغيل األمر فسيتم إنشاء نافذة Viewer Output تلقائيًا.

IF . Hassing

|                                    |      |      |      | *Output1 [Document1] - IBM SPSS Statistics Viewer |        |                    |                                     |        |           |                                        |        |      |            | × |
|------------------------------------|------|------|------|---------------------------------------------------|--------|--------------------|-------------------------------------|--------|-----------|----------------------------------------|--------|------|------------|---|
| File                               | Edit | View | Data | Transform                                         | Insert | Format             | Analyze                             | Graphs | Utilities | Extensions                             | Window | Help |            |   |
|                                    | Н    | 一    |      | $\Box$                                            | r 21   | 天                  | $\sim$                              | إ      | $\varphi$ | 起                                      | H.     | 云下   |            |   |
|                                    |      |      |      |                                                   | Ē      | $\mathbf{0}$<br>中国 |                                     |        |           |                                        |        |      |            |   |
| □→ <mark>国</mark> Output<br>∙∯ Log |      |      |      | NEW FILE.                                         |        |                    | DATASET NAME DataSetl WINDOW=FRONT. |        |           |                                        |        |      |            |   |
|                                    |      |      |      |                                                   |        |                    |                                     |        |           | IBM SPSS Statistics Processor is ready |        |      | Unicode:ON |   |

<span id="page-4-0"></span>**شكل** *2* **: عارض االخراج في** *SPSS*

تنقســم نافذة عارض الإخراج إلى قســـمين (أو إطارين ).يحتوي الإطار الأيســر على مخطط تفصـــيلي للمحتوى في عارض الإخراج .هذا المخطط مفيد بشـكل خاص عندما تقوم بتشـغيل العديد من أوامر SPSS وتحتاج إلى تحديد موقع قسـم معين من المخرجات بســهولة . يحتوي الإطار الأيمن على الإخراج الفعلي .يؤدي النقر فوق عنصــر في الإطار الأيســر إلى الانتقال إلى هذا المحتوى في الإطار الأيمن .يتم تحديد العناصـر التي تم تحديدها في الإطار الأيمن بسـهم أحمر ومربع مرسـوم حول المحتوى.

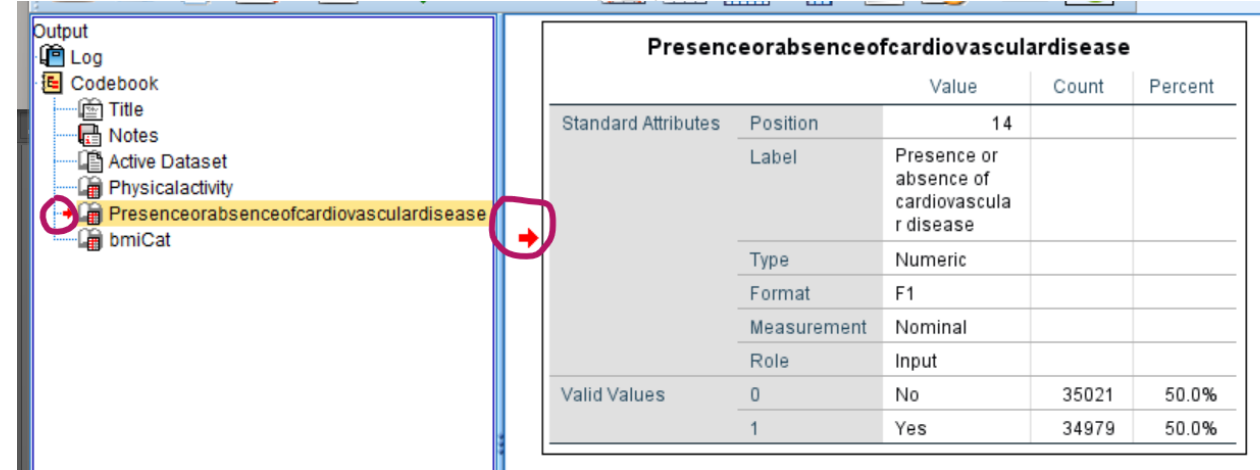

<span id="page-4-1"></span>**شكل** *3* **: العنصر المحدد في عارض االخراج**

يمكنك تعديل المحتويات الموجودة في Viewer Output بتحديد العناصييير الموجودة في اإلطار األيسييير أو األيمن ونسيخها أو لصيقها أو حذفها .إلزالة عنصير من Viewer Output انقر فوق اسيمه في اإلطار األيسير أو انقر فوق الكائن نفسه في اإلطار األيمن ثم اضغط على مفتاح Delete من لوحة المفاتيد.

د. وسيم رمضان 5 2022-2023

يمكن حفظ نافذة عارض اإلخراج كملف عارض (spv. (\* بحيت يمكنك مراجعتها مرة أخرى دون الحاجة إلى إعادة بدالً تشييغيل نفس األوامر فيSPSS . لحفظ نافذة عارض اإلخراج انقر فوق **ملف <حفظ باساا As Save > File** . من ذلك ، يمكنك تصـدير بعض أو كل المحتويات في نافذة العارض إلى مسـتند أو ملف صـورة جديد بالنقر فوق **ملف** ح**تصـدير Export > File** . بشيكل عام يمكنك تصيدير كل المحتوى بتنسييق (pdf. (\* PDF أو ملف (ppt. (\* PowerPoint أو ملف xls. (\* Excel أو (xlsx. \* أو ملف doc. (\* Word أو ( docx. \* أو ملف (htm. (\* HTML أو ملف نصيي .(txt.(\* يمكن حفظ الرسوم البيانية مثل bmp. \* أو emf. \* أو eps. \* أو jpeg. \* أو png. \* أو.tif.\*

#### <span id="page-5-0"></span>**1 - 3 محرر بناء الجملة )األوامر( Editor Syntax**

بناء الجملة SPSS هي لغة برمجة فريدة ليييييييي SPSS يمكن اسيييتخدامها كبديل للقوائم المنسيييدلة لمعالجة البيانات والتحليلات الإحصـائية .نافذة محرر الأوامر هي المكان الذي يمكن للمستخدمين من خلاله كتابة ، تصـحيح ، وتنفيذ بناء جملة .SPSS لفتد نافذة محرر بناء جديدة انقر فوق **ملف <جديد <بناء الجملة Syntax > New > File** .

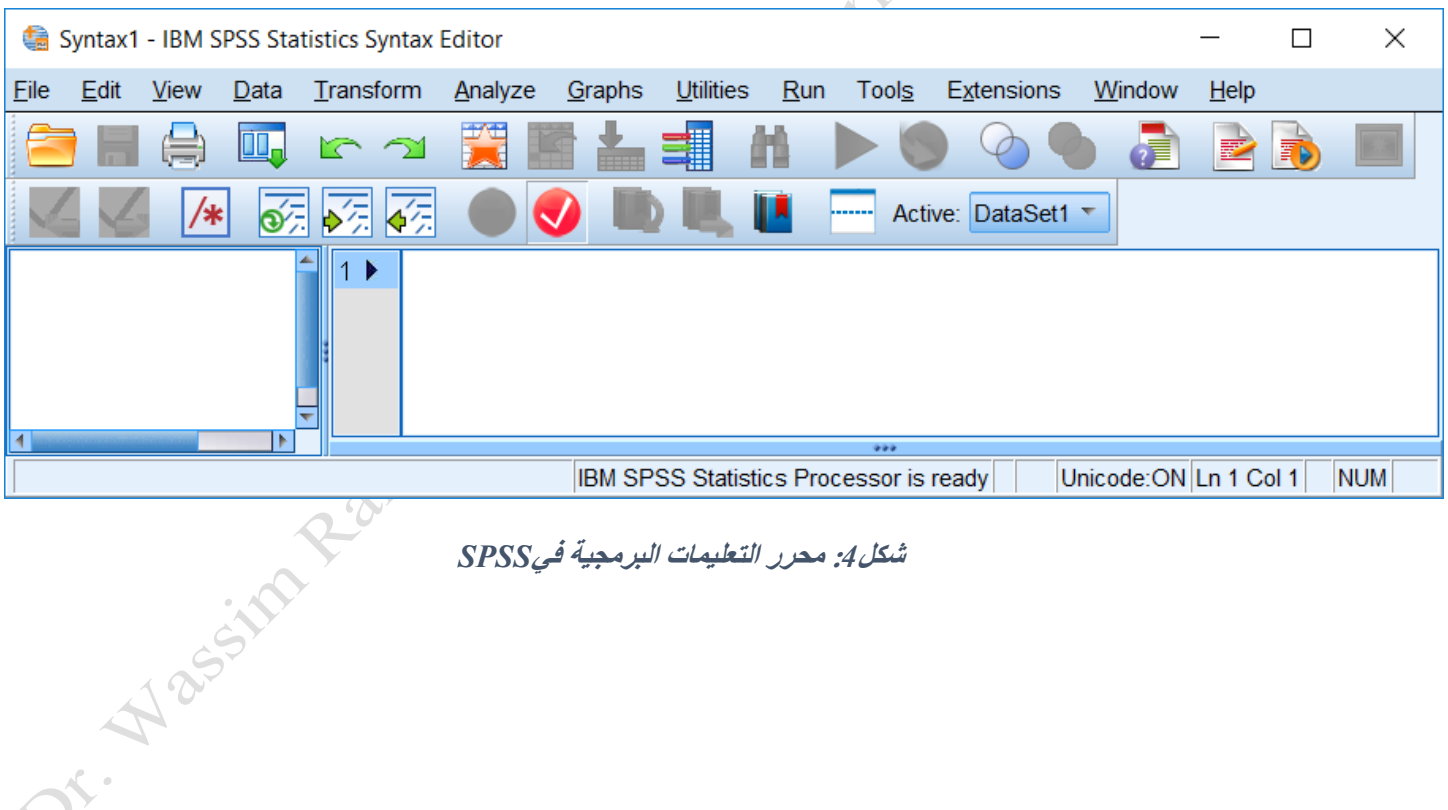

<span id="page-5-1"></span>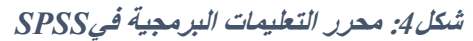

#### <span id="page-6-0"></span>**1 - 4 اختصارات شريط أدوات SPSS**

بشكل افتراضي تحتوي نافذة عرض البيانات على االختصارات التالية للمهام الشائعة.

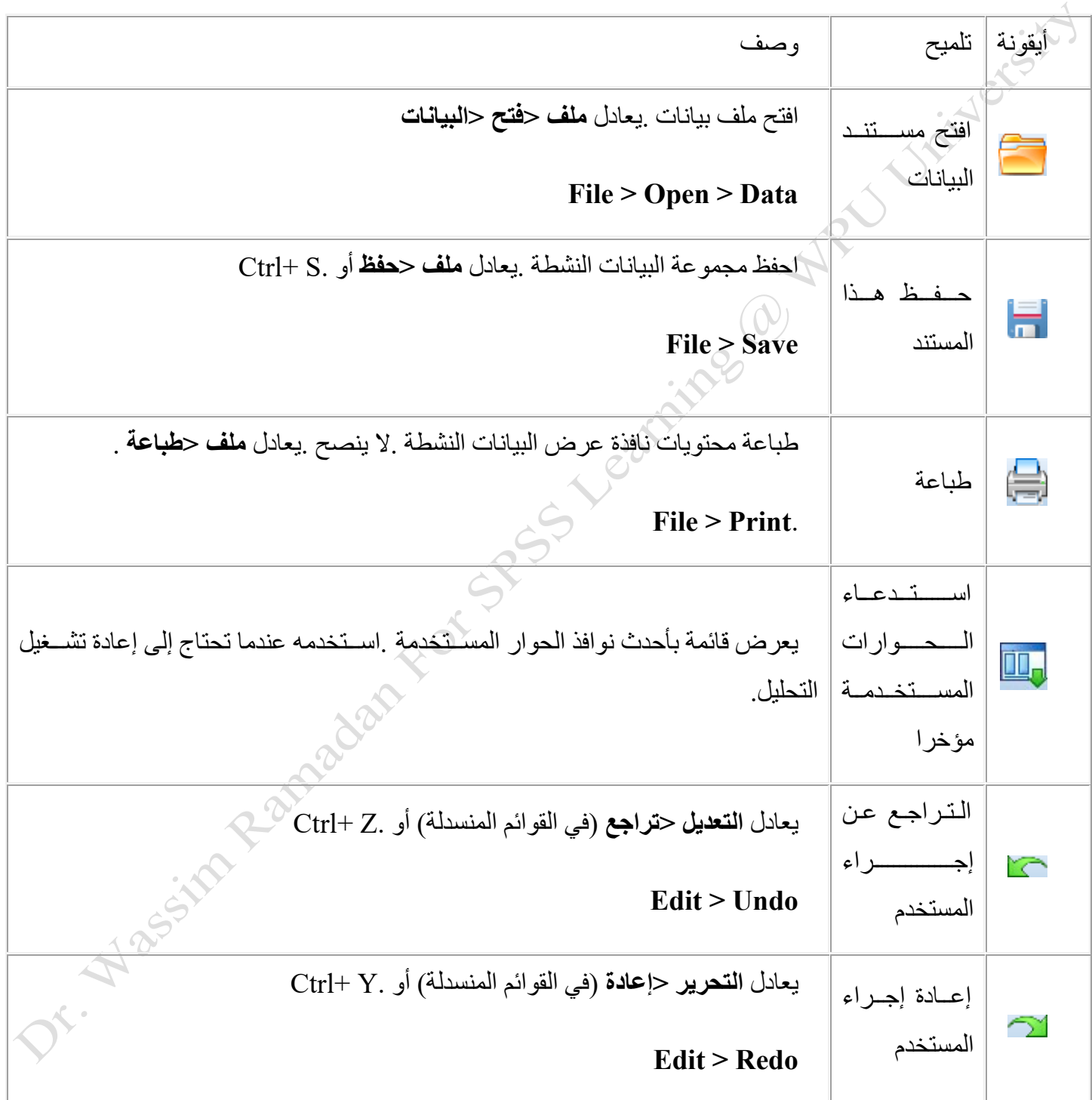

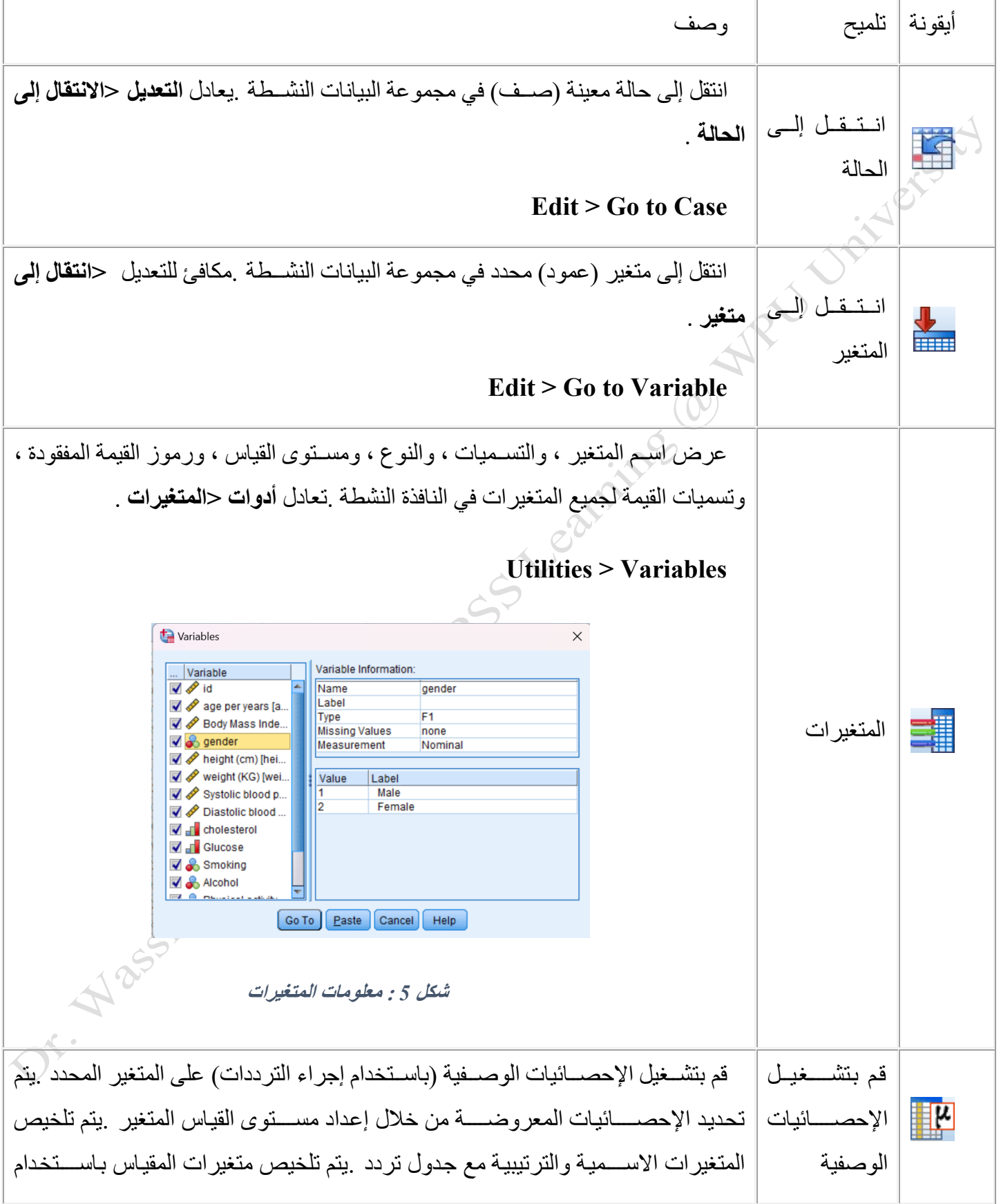

<span id="page-7-0"></span>

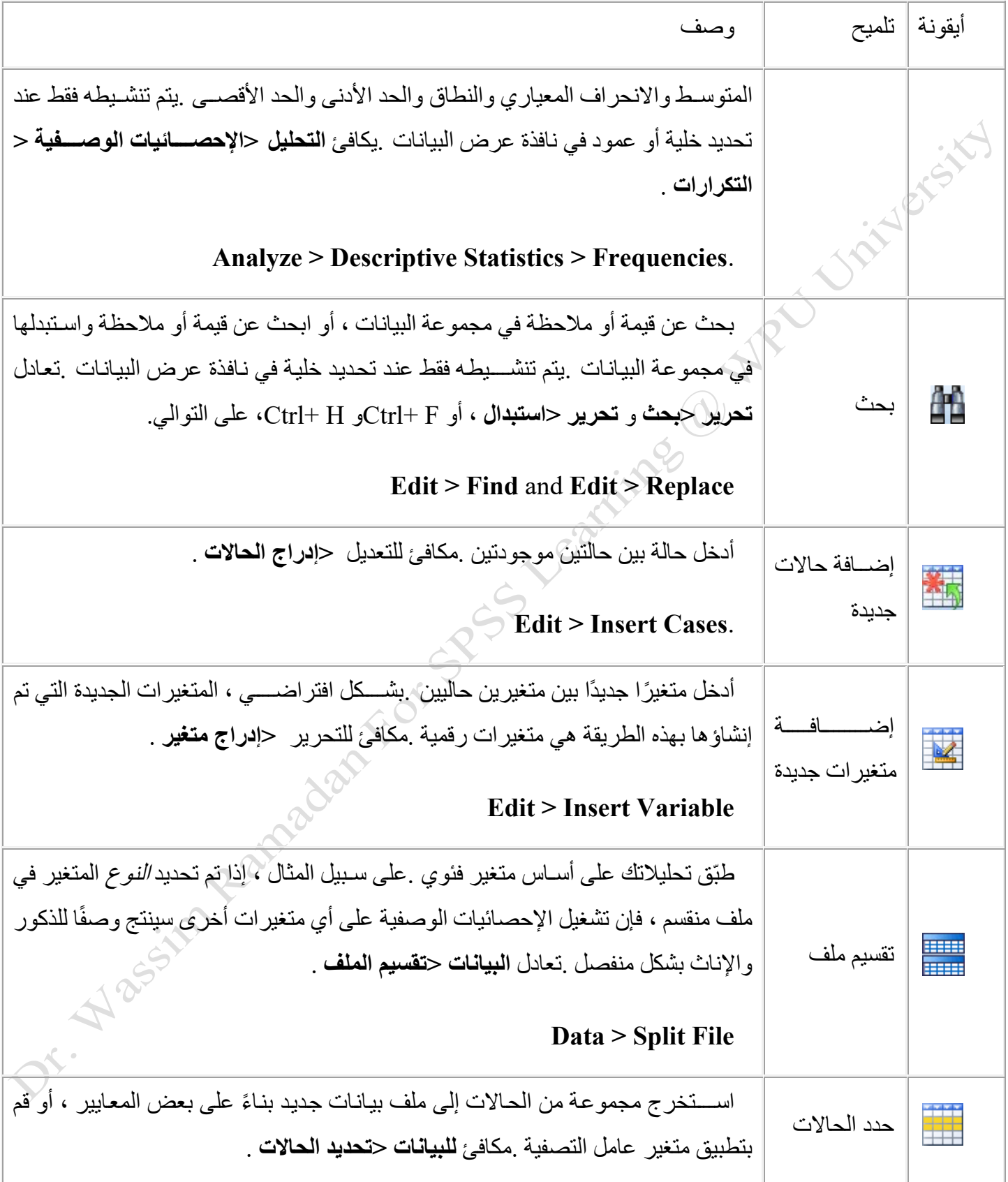

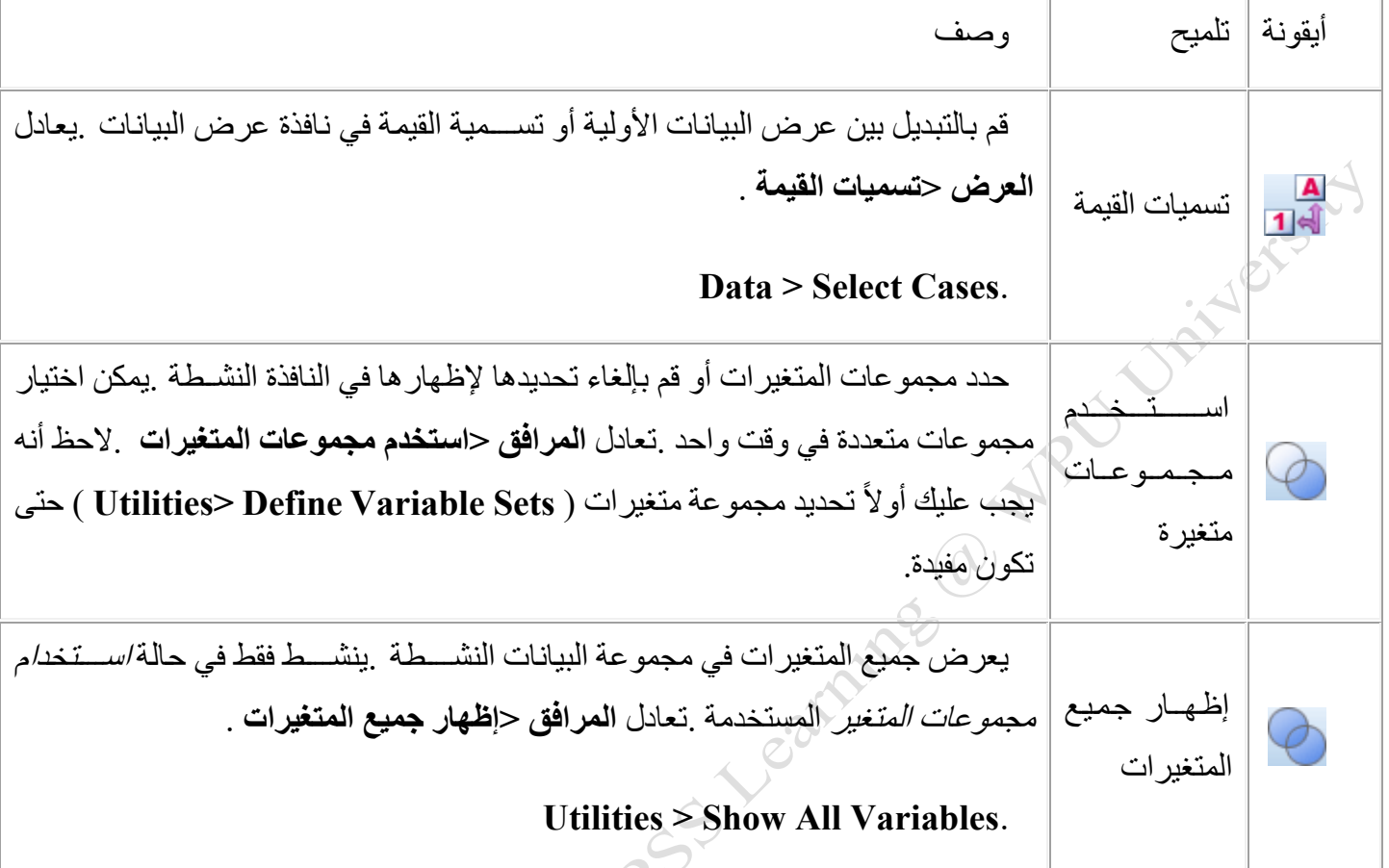